# **操作マニュアル 「出品目録」および「名札」作成システム**

# **【書道コンクール】**

#### (令和 6 年度版)

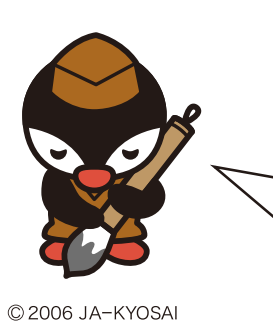

本マニュアルがお手元に届きましたら、まずシステムにアクセスいただき、ログイ ンできることを確認してください。アクセスおよびログイン方法は、本マニュアル の 4~6 ページに掲載しています。システムにアクセスできない場合は、システム

♪ 最初にシステムにアクセスできるかご確認ください

Internet Explorer(IE)では本システムをご利用いただけません。 Microsoft EdgeまたはGoogle Chromeをご利用ください。

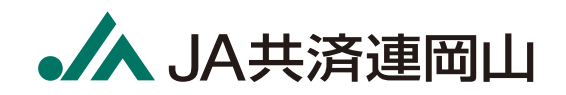

またはネットワーク管理者様にご相談ください。

連 絡 先

**28 086-234-6833** (受付時間 平日 9:00-17:00)

33-fukyubu@ja-kyosai.or.jp

また、

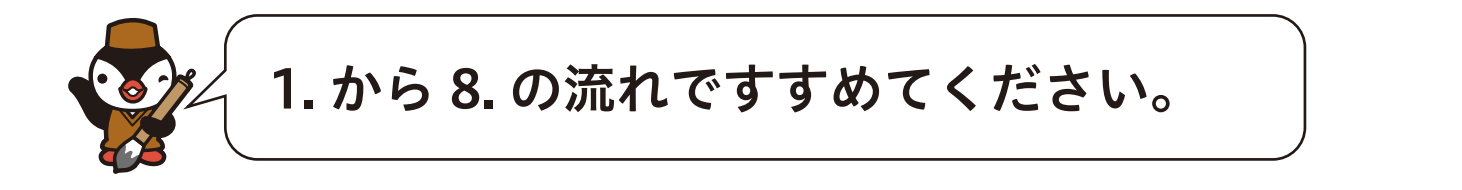

1. 児童・生徒から作品を回収する。・・・・・・・・・・3 2. 専用サイトへアクセスする。 ・・・・・・・・・・・・4

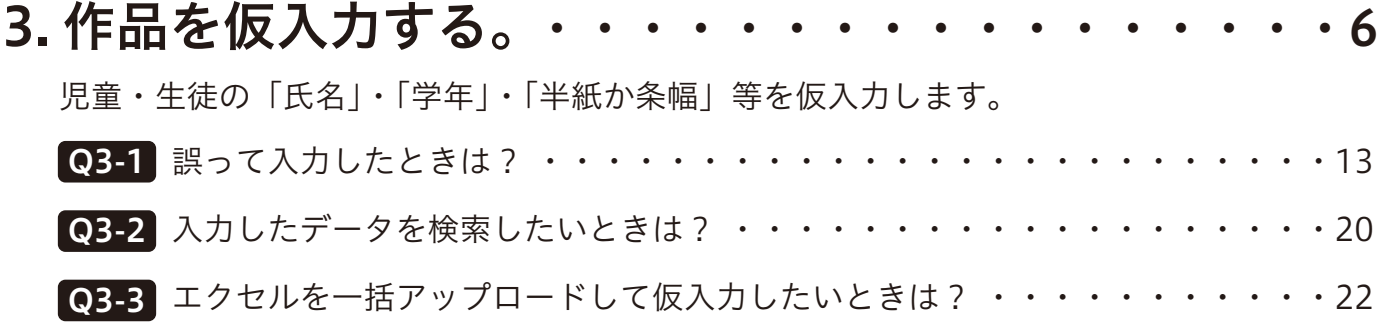

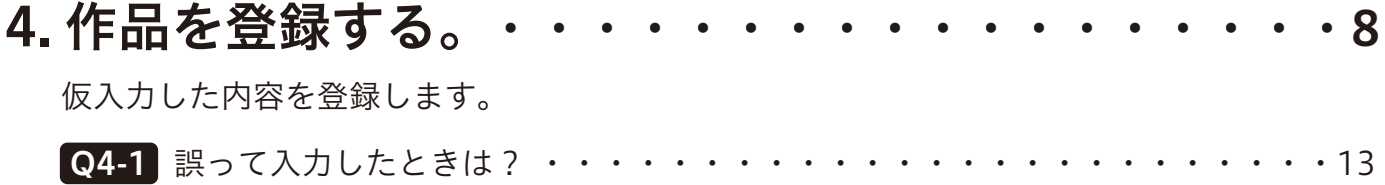

#### 5.「出品目録」・「名札」をダウンロードする。 ・・・・9

登録した内容を反映した「出品目録」・「名札」を PDF でダウンロードします。

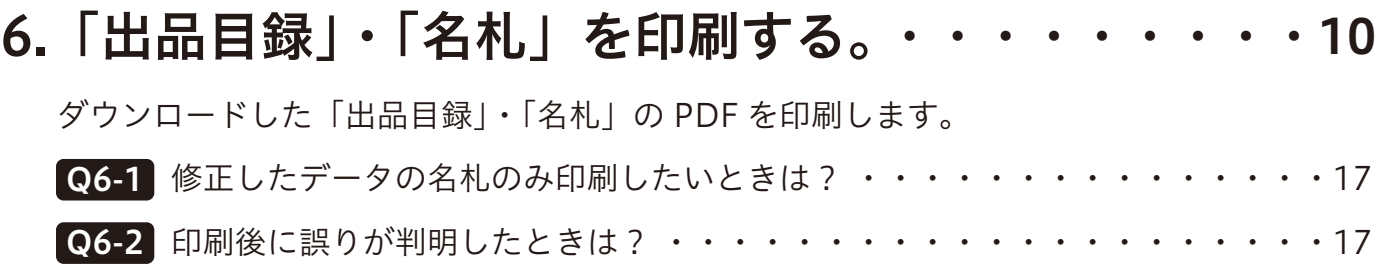

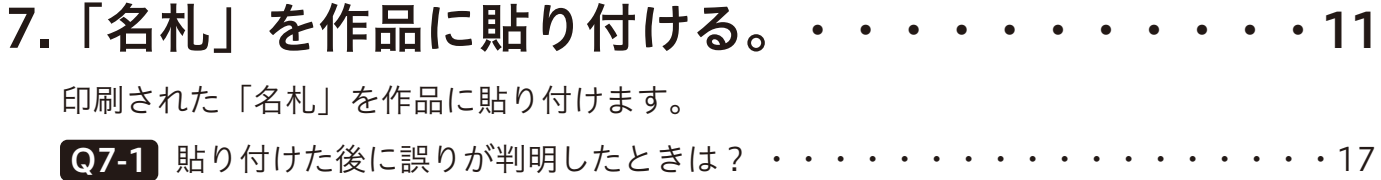

## 8. 最寄りの JA へ「出品目録」と作品を提出します。・・12

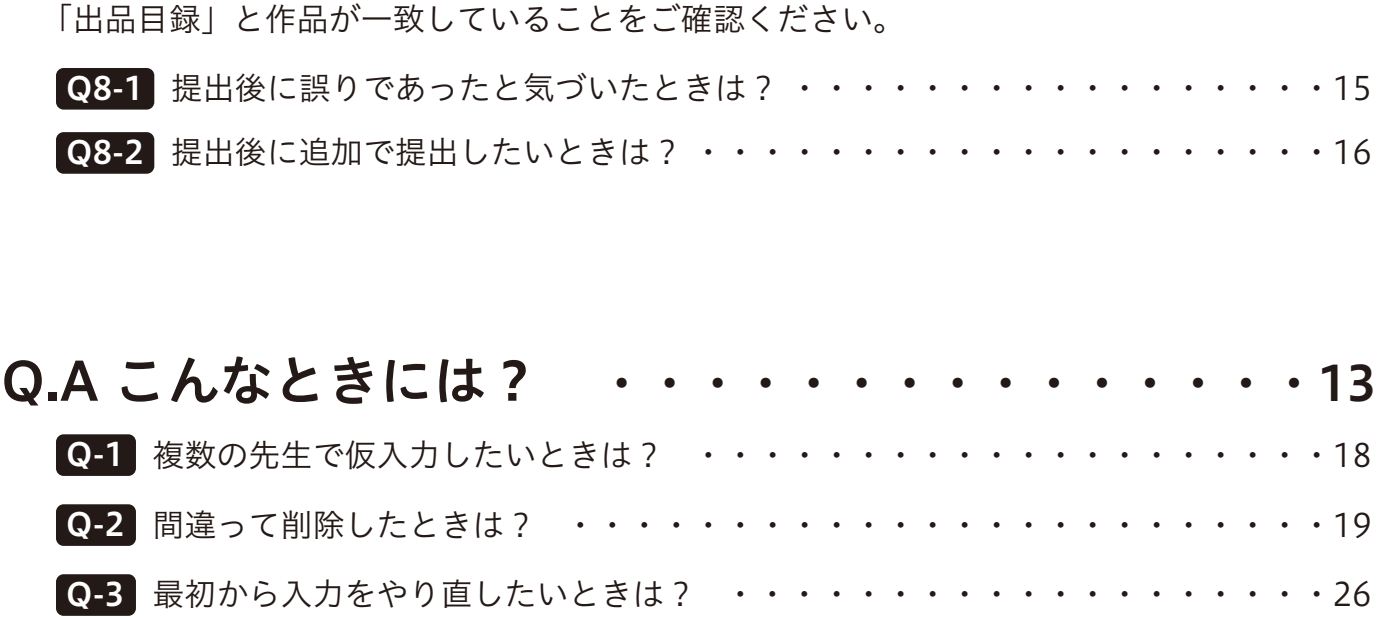

#### 1. 児童・生徒から作品を回収する。

児童・生徒から作品を回収したのち、システムへの登録作業をお願いし ます。

回収が途中であっても、登録作業は可能です。

※仮入力する際は、学校で管理されている名簿順に入力されることを推奨します。

※回収が途中の場合は、目次「3. 作品を仮入力する。」までを推奨します。 すべての作品を回収、仮入力後に「4. 作品を登録する。」以降の手順を進める ことを推奨します。

ご利用されているパソコンや学校内のネットワークにセキュリティソフト等が導 入されている場合、本サイトを閲覧できない場合がございます。閲覧できない場 合はシステムまたはネットワーク管理者様にご相談ください。 △ご注意

Internet Explorer(IE) では本システムをご利用いただけません。 Microsoft Edge または Google Chrome をご利用ください。

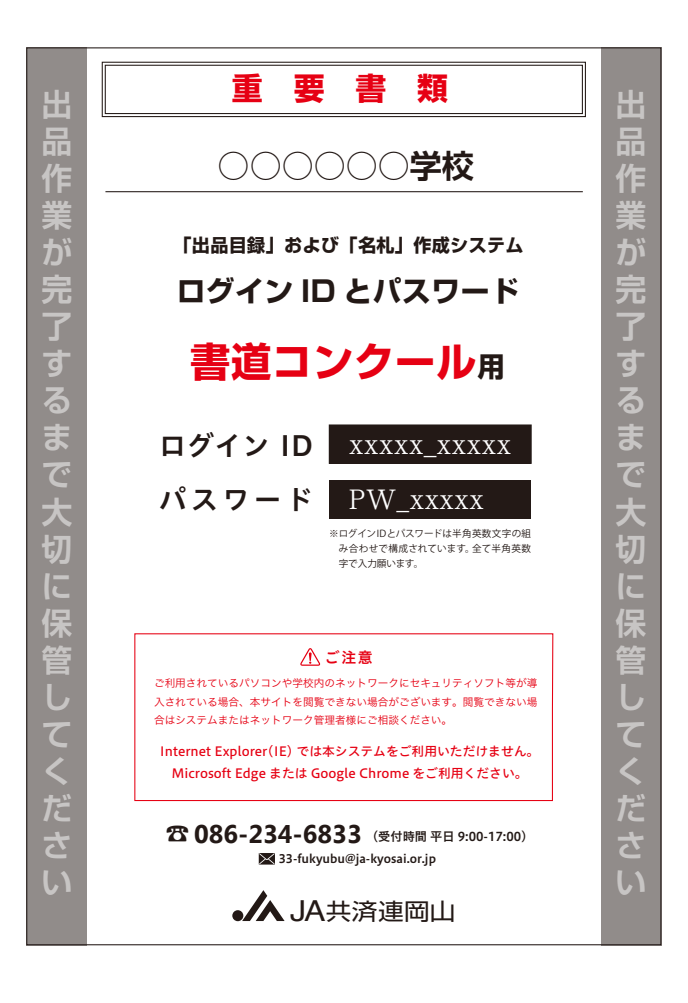

#### 事前にご確認ください

-4-

ログインする前に、左図の別紙「ログイン ID とパスワード(A4 サイズ)」をご用意く ださい。 貴校の学校名に間違いがないかご確認くださ い。

他校の学校名が記載された別紙「ログイン ID とパス ワード」が同梱されていた場合、お手数ですが速やか に下記までご連絡ください。

**086-234-6833** (受付時間 平日 9:00-17:00) JA 共済連岡山 普及部

次のページへ続く

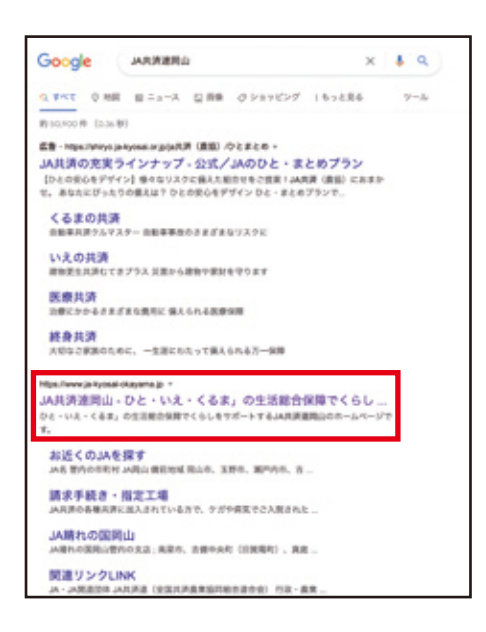

#### **A JARRING** JA共清の地域真成活動 のきず **IRU.IBO.CHAUZSO** 書道·交通安全ポスター コンクール応募概要

**LA JARRERLI**  $100 - 100$ **REPAIRING** --------書道·交通安全ポスターコンク

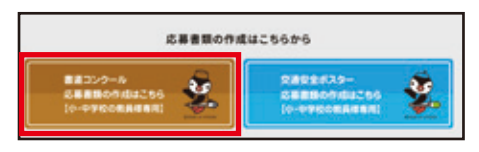

(1)検索サイトにて「JA共済連岡山」と 入力し、検索します。

(2)JA共済連岡山トップページ上にある 「書道・交通安全ポスターコンクール 応募概要」のバナーをクリックします。

- (3)専用ページの「応募書類の作成」を クリックします。
- (4)ここから応募書類の作成を行ってく ださい。

※下記アドレスを直接入力いただいてもアクセスすることができます。

https://contest-syodou.ja-kyosai-okayama.jp/

# 3. 作品を仮入力する。

# (1)ログインする。

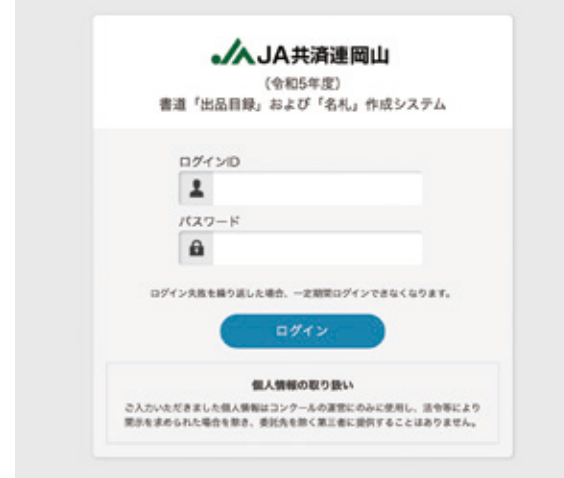

①左図のようなログイン画面が表示されます。 ②別紙「ログイン ID とパスワード」に記載さ れたログイン ID とパスワードを入力します。 ③「ログイン」をクリックします。

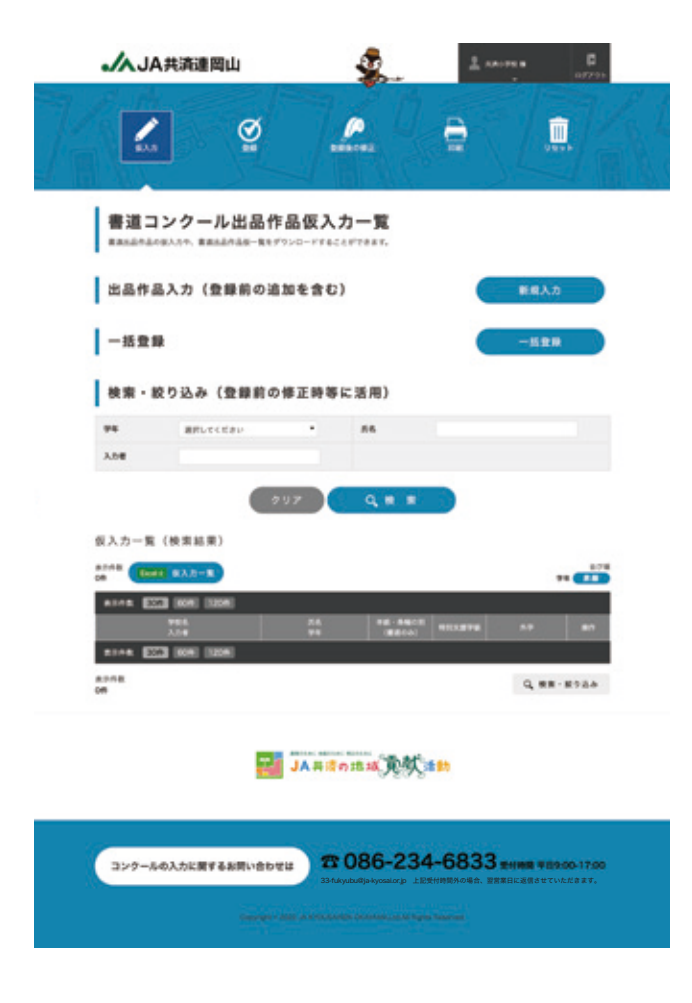

-6-

④左図のような仮入力一覧画面が表示されま す。ページ上部青帯部の「仮入力」をクリッ クします。

# 3. 作品を仮入力する。

#### 複数の先生で仮入力する場合は、18 ページをご覧ください。

一括で登録を行う場合は、22 ページをご覧ください。

# (2)作品を仮入力する。

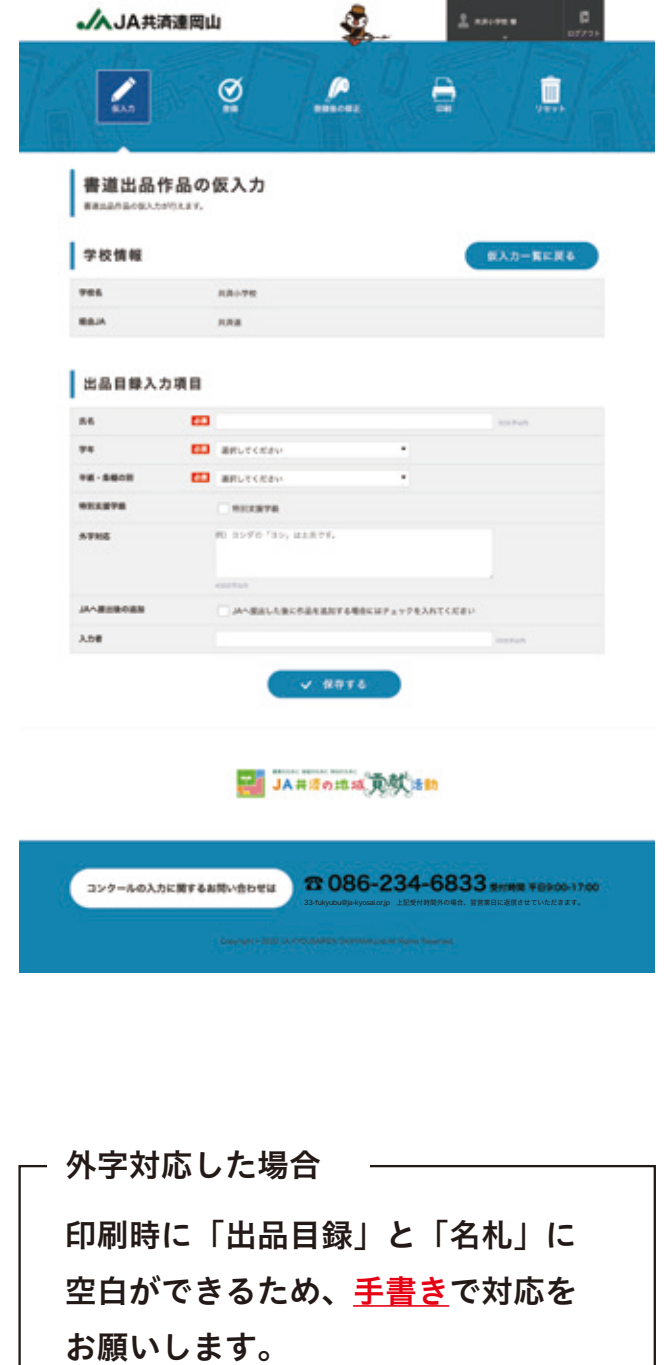

- ①左図のような入力画面が表示されます。必要 項目を入力していきます。
- ②氏名: 必 須

名前を入力します。 外字が含まれる場合は、「保存する」をクリックした ときに「名前に外字が含まれています」とエラーが表 示されます。エラーが表示された場合、外字部分を全 角空白(全角スペース)で入力しておき、外字対応に その旨を記載してください。

- 学年を選択します。 ③学年: 必 須
- 半紙か条幅か選択します。 (4)半紙・条幅の別: 必須
- 特別支援学級の場合はチェックします。 ⑤特別支援学級:
- 入ください。 例)ヨシダのヨシは土吉です。 氏名に外字が含まれる場合以下のようにご記 ⑥外字対応:
- JA へ提出後に作品を追加する場合は、チェッ クを入れてください。 ⑦JA へ提出後の追加: JA へ提出後のみ
- 複数の先生で仮入力される場合、入力した先 生の名前を入力します。 ⑧入力者:

入力しなくても保存できますが、複数の先生で仮入力 する場合は、名前を入力することを推奨します。入力 しておくと、登録前の修正画面で絞り込むことができ ます。

保存後、入力画面が表示されますので続けて作品を入 力してください。 ⑨確認後「保存する」をクリックします。

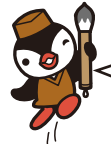

全ての仮入力が終了したら必ず登録し てください。

# 4. 作品を登録する。

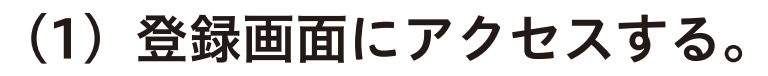

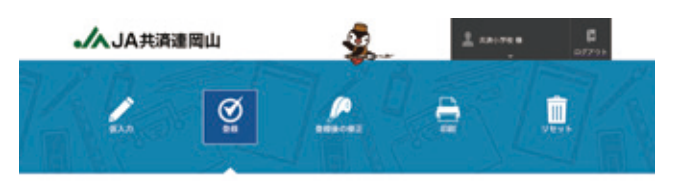

①ページ上部青帯部分の「登録」をクリックし ます 。

# (2)登録する。

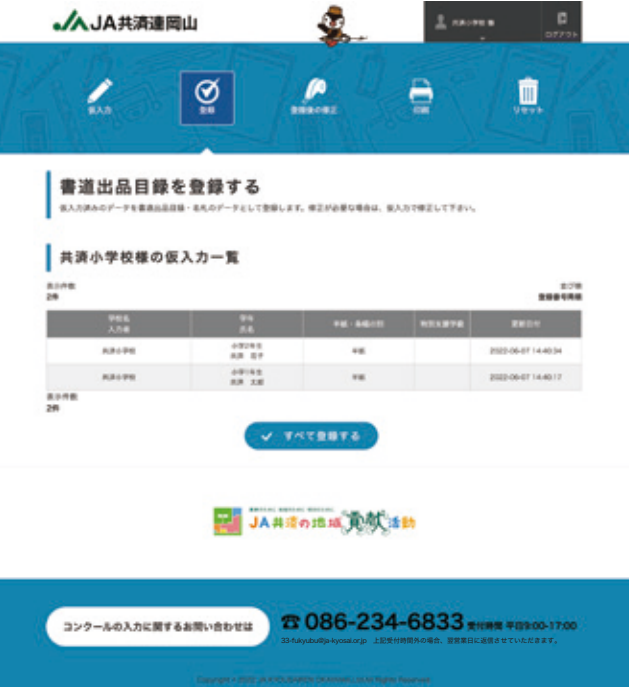

①左図のような登録画面が表示されます。

②「すべて登録する」をクリックします。

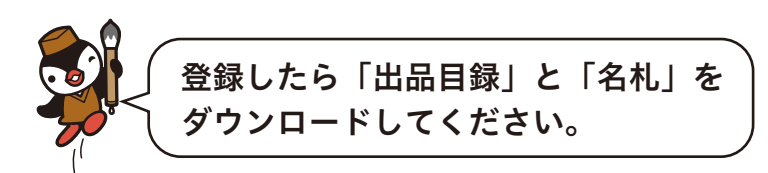

## 5. 「出品目録」・「名札」をダウンロードする。

#### (1)ページ上部青帯部分の「印刷」をクリックします。

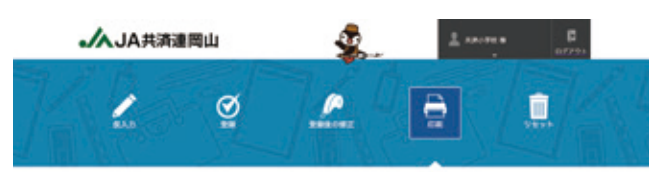

# (2) ダウンロードする。

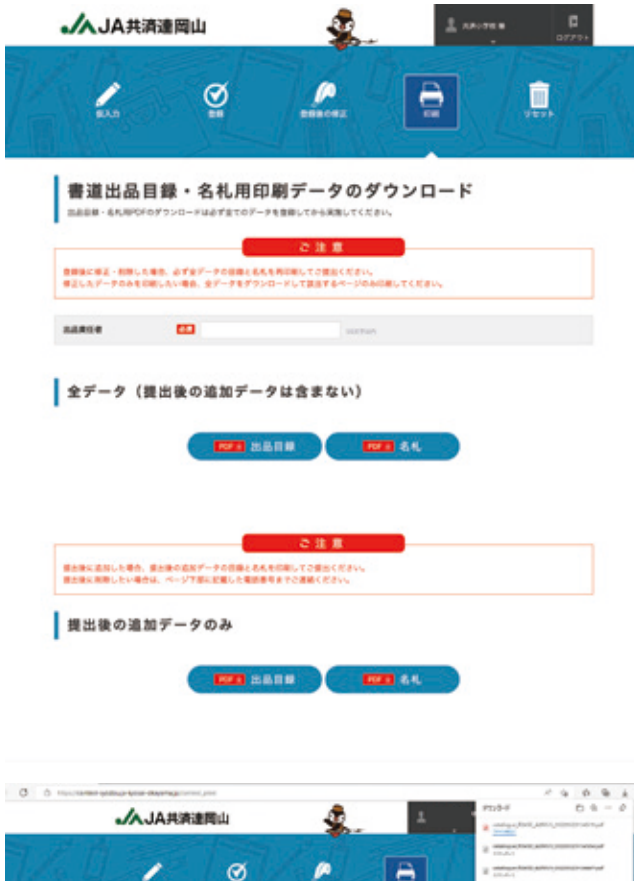

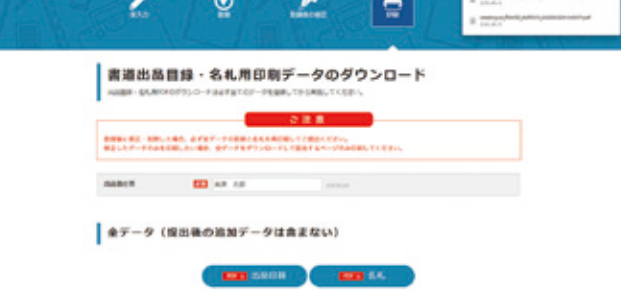

- ①左図のようなダウンロード画面が表示されま す 。
- ②出品責任者: 必 須 出品責任者の欄に責任者の名前をフルネー ムで入力します。
- ③全データの「出品目録」をクリックして PDF をダウンロードします。
- ④全データの「名札」をクリックして PDF をダ ウンロードします。
- ※PDF をダウンロードするときに左図のようなファ イル一覧が表示されたら、該当するファイルの 「ファイルを開く」をクリックしてください。

必ず、出品目録と名札は同時期にダウンロードしてくだ さい。

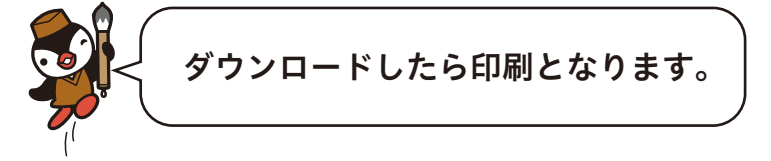

-9-

#### 出品目録と名札の PDF をプリンターで印刷する。

①すべて印刷してください。

ダウンロードした PDF は A4 サイズです。

#### 出品目録

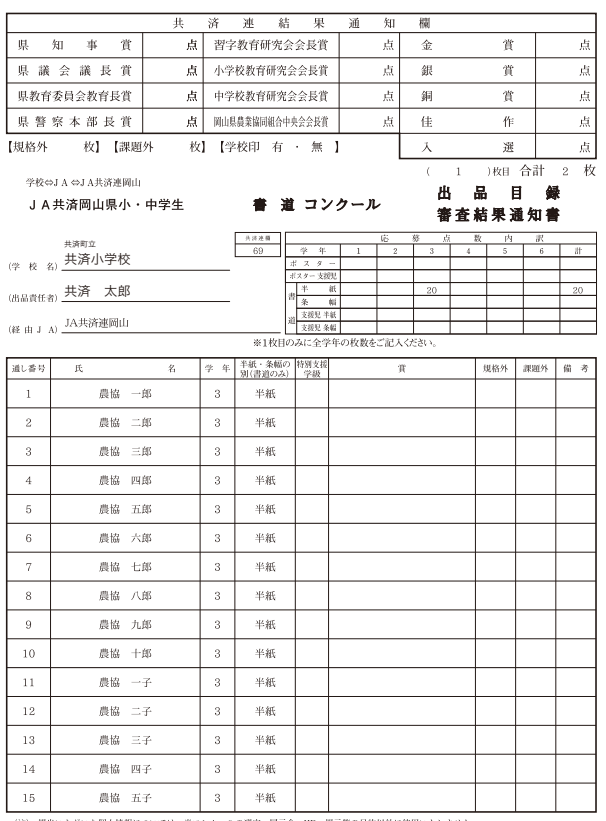

名札

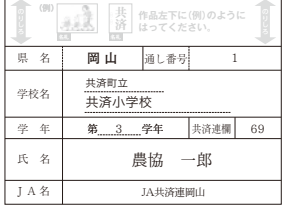

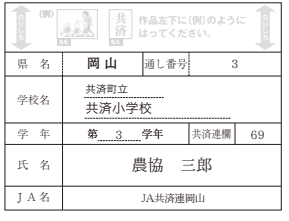

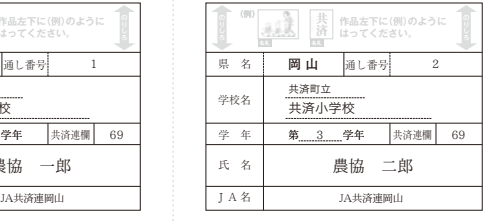

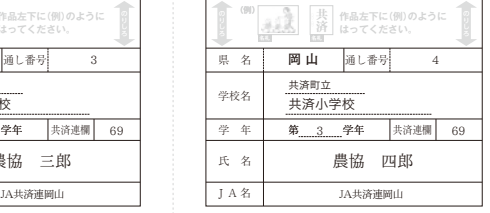

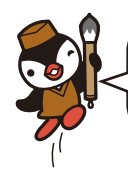

②出品目録は2部出力されるように PDF を作成 しています 。

> 左上に「学校控え」と記載されている出品目録は保管し ておいてください。

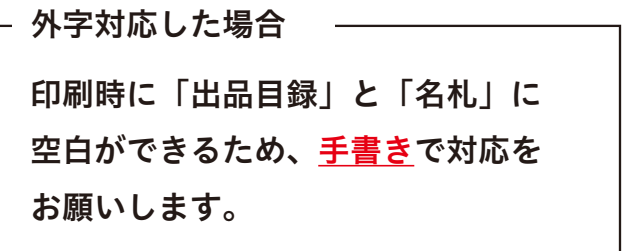

# 7.「名札」を作品に貼り付ける。

## 名札を作品に貼り付けてください。

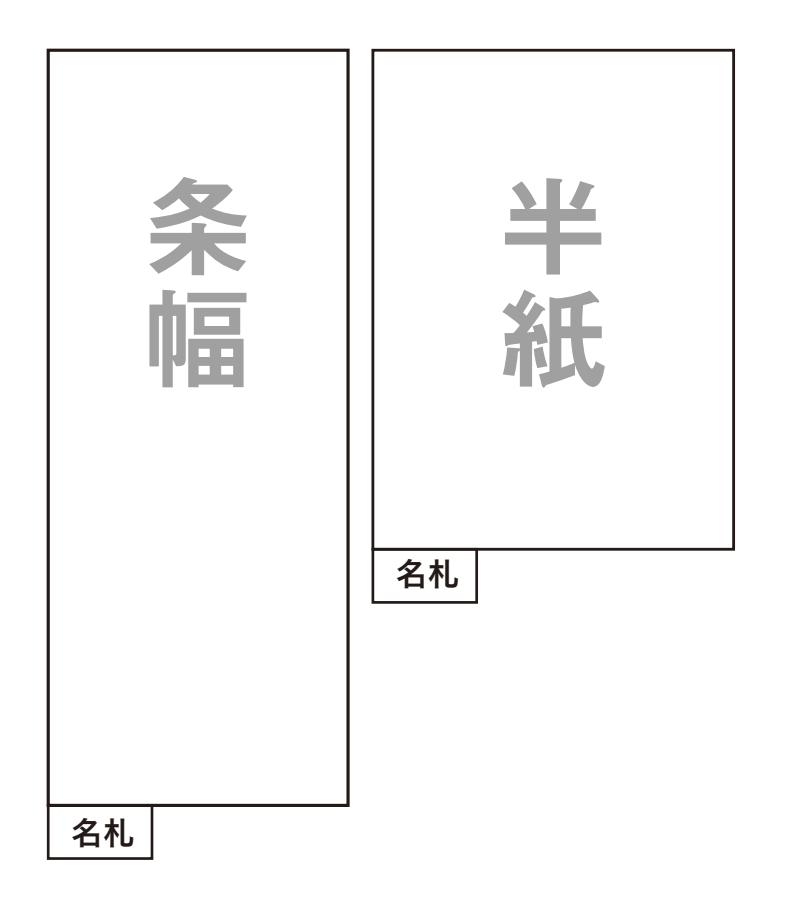

①規定の名札を作品の左下端に貼り付けてくださ い。

### 作品と出品目録を JA に提出してください。

出品目録と作品が一致していることを必ず確認し、提出してください。

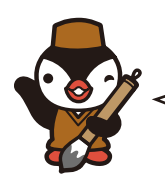

一連の作業は終了です。

## Q3-1(4-1). 誤って入力したときは?

仮入力時(登録前)、登録後、作品提出後で修正方法が異なります。 A. 以下をご確認ください。

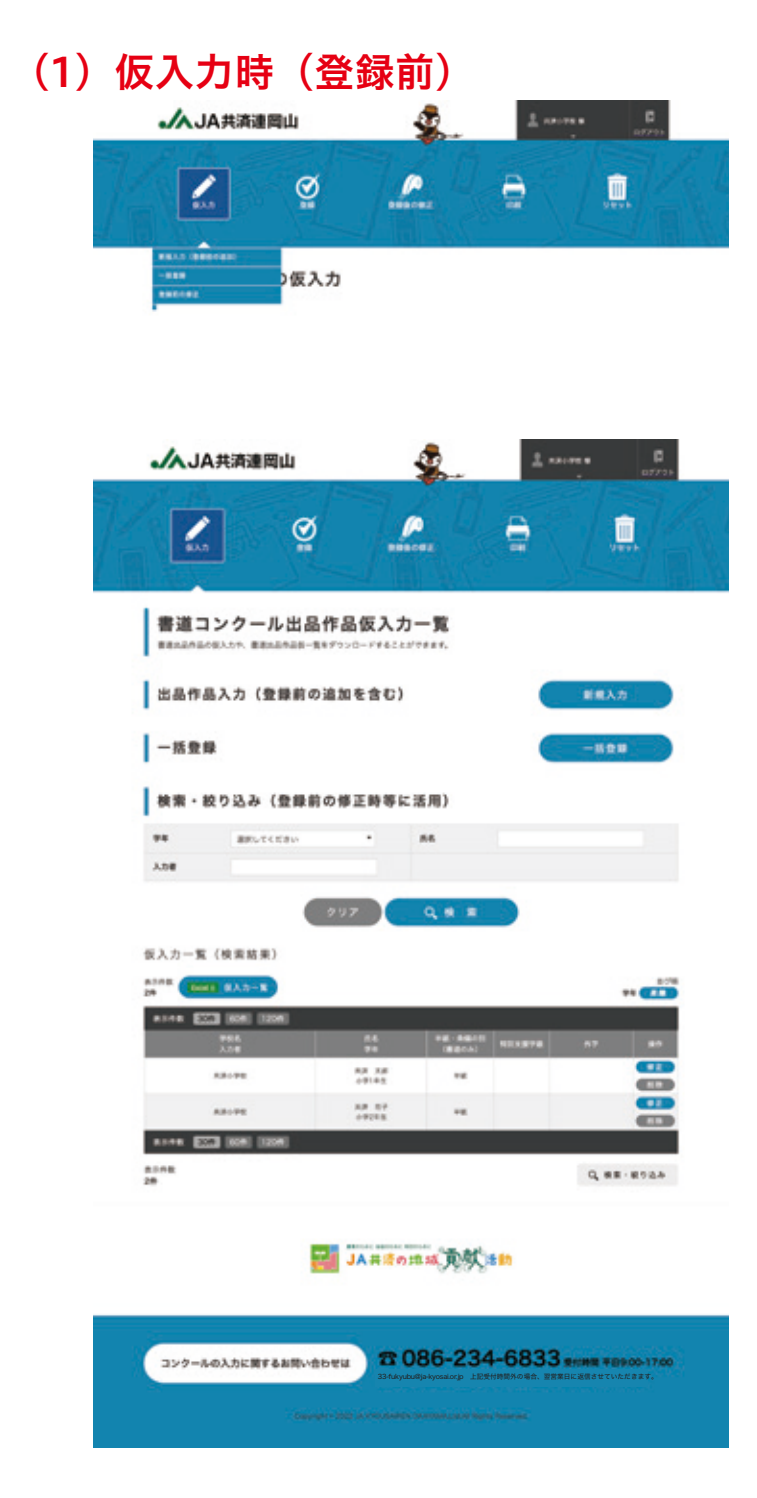

①ページ上部青帯部の「仮入力」にマウスをの せて、「登録前の修正」をクリックします。

②仮入力一覧の画面が表示されます。 ③修正したい行の「修正」をクリックします。 ④入力画面が表示されますので、必要に応じて 修正後、「保存する」をクリックします。

データがたくさんある場合には、検索・絞り込み機能が 活用できます。(20 ページ)

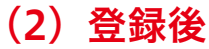

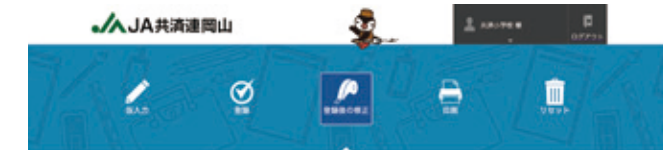

①ページ上部青帯部の「登録後の修正」をクリッ クします。

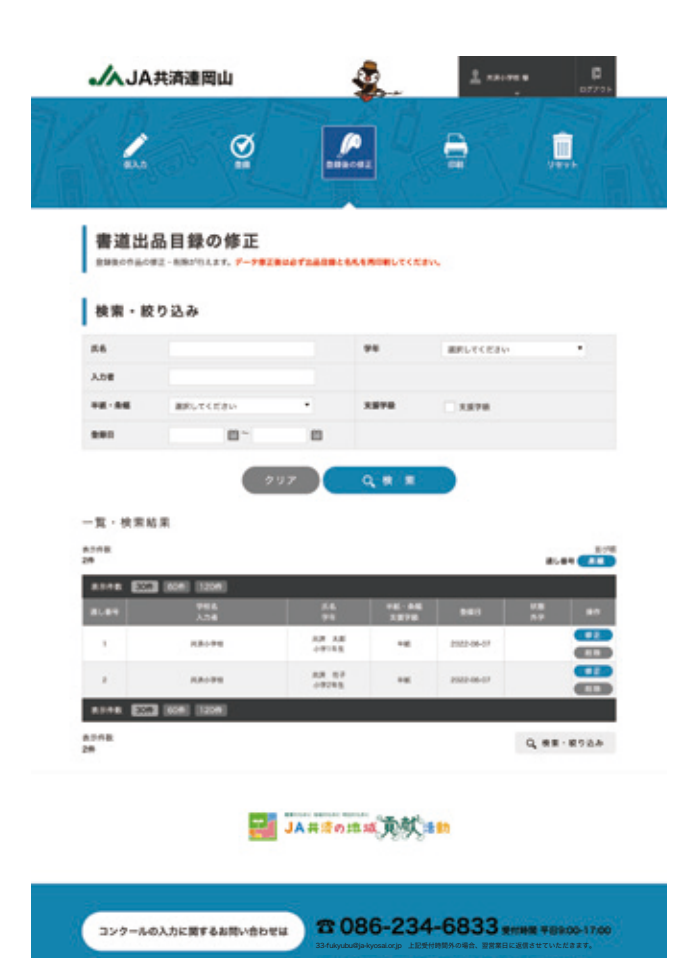

②出品目録の修正画面が表示されます。 ③修正したい行の「修正」をクリックします。 ④入力画面が表示されますので、必要に応じて 修正後、「修正する」をクリックします。

修正後は、9 ページの「出品目録・名札をダウンロー ドする」を必ず実行して、提出用の出品目録と名札は 最新のもので提出してください。

データがたくさんある場合には、検索・絞り込み機能が 活用できます。(20 ページ)

## Q8-1. 提出後に誤りであったと気づいたときは?

#### (3)作品提出後

下記連絡先までご連絡ください。

JA 共済連岡山 普及部

# 086-234-6833 (受付時間 平日 9:00-17:00)

## Q8-2. 提出後に追加で提出したいときは?

A. データを追加して追加分のみ JA に提出します。

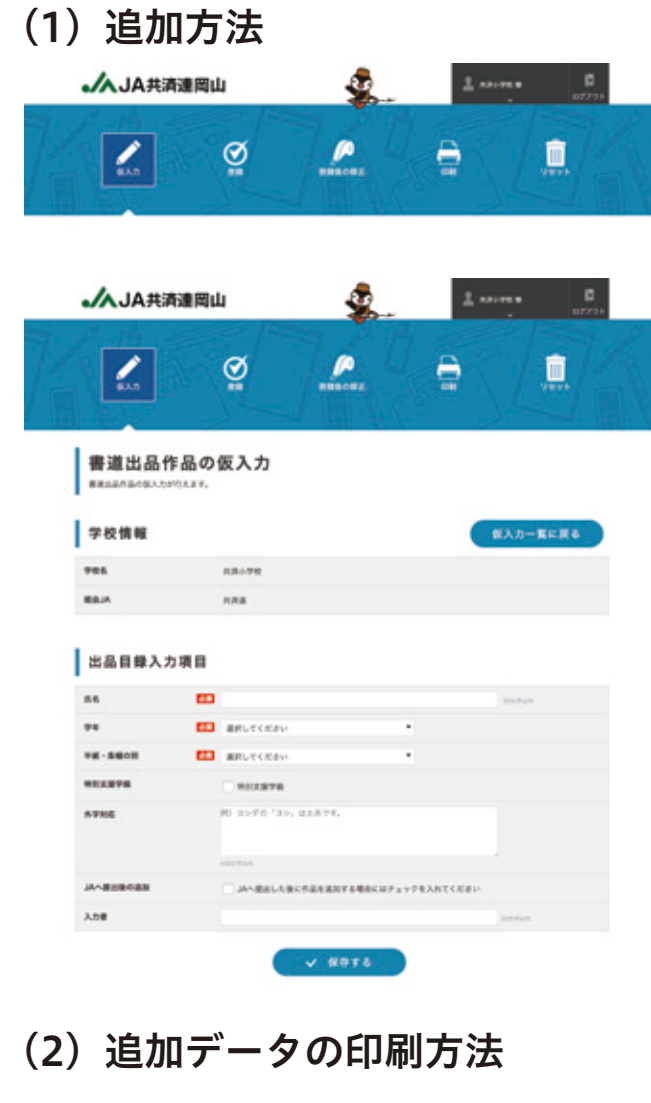

- ①ページ上部青帯部分の「仮入力」をクリック します 。
- 必ず「JA へ提出後の追加」にチェックを入れます。 ② 7 ページの「作品を仮入力する」を参考に入力 します。

③「保存する」をクリックします。

④保存後は 8 ページの「作品を登録する」を実 行してください。

#### (2)追加データの印刷方法

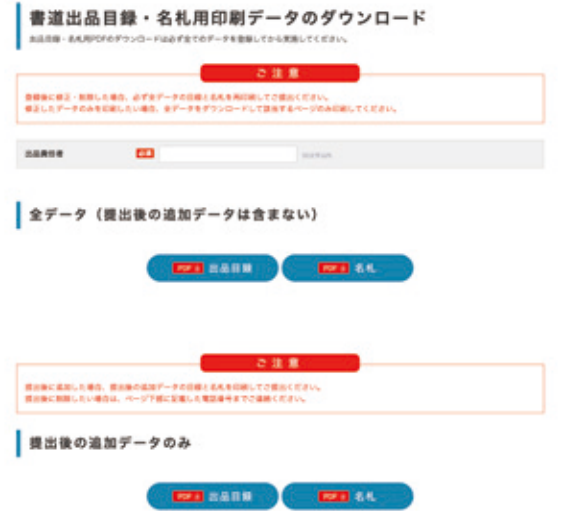

①ページ上部青帯部の「印刷」をクリックします。

- ②出品目録・名札用印刷データのダウンロード 画面が表示されます。
- ③出品責任者: 必 須 出品責任者の欄に責任者の名前をフルネー ムで入力します。
- ④「提出後の追加データのみ」の出品目録と名 札をダウンロードして印刷してください。

#### Q6-1. 修正したデータの名札のみ印刷したいときは?

修正後にダウンロードした全データの中から必要なページのみ印刷してください。 A.

#### Q6-2. 印刷後に誤りが判明したときは?

印刷した「出品目録」(2部)、「名札」を手書きで修正していただいてもかまいません。 A. 再度システムで修正される場合は、14 ページを参考にデータを修正した後、「出品目録」・ 「名札」をダウンロード、印刷してください。

#### Q7-1. 貼り付けた後に誤りが判明したときは?

A.「出品目録」(2 部)、「名札」を、手書きで修正をお願いいたします。

#### Q-1. 複数の先生で仮入力したいときは?

#### A. 推奨例

①必ず取りまとめる先生を決めてください。

②ID とパスワードは、別紙「ログイン ID とパスワード」をご覧ください。

③仮入力される先生は、担当されている児童・生徒の氏名等を仮入力し、登録を行ってください。 ※入力者欄に、名前を入力ください。

④取りまとめをされる先生は、漏れがないように登録されているかを確認ください。

※仮入力されている先生への確認。

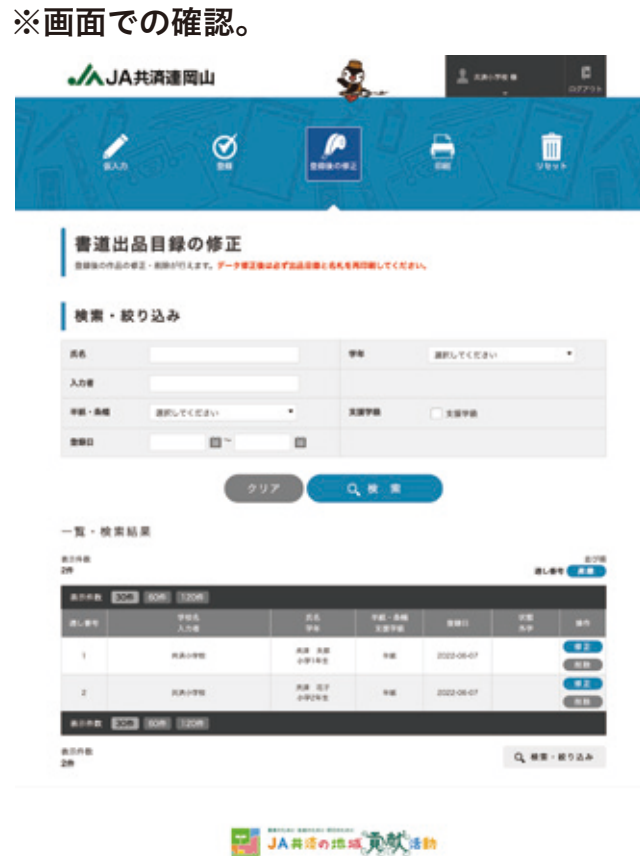

⑤確認が取れましたら、「出品目録」・「名札」をダウンロード、印刷してください。

⑥「名札」を作品に貼り付け、「出品目録」と作品を一致させ、JAへご提出ください。 ※登録後の修正等ある場合、取りまとめをされる先生が中心となって、ご対応ください。

#### Q-2. 間違って削除したときは?

 $\bigwedge_{\bullet}$ 登録ができていない場合(仮入力状態の場合)は、<u>元に戻せません。</u> もう一度仮入力してください。

登録後は以下の手順で元に戻すことができます。

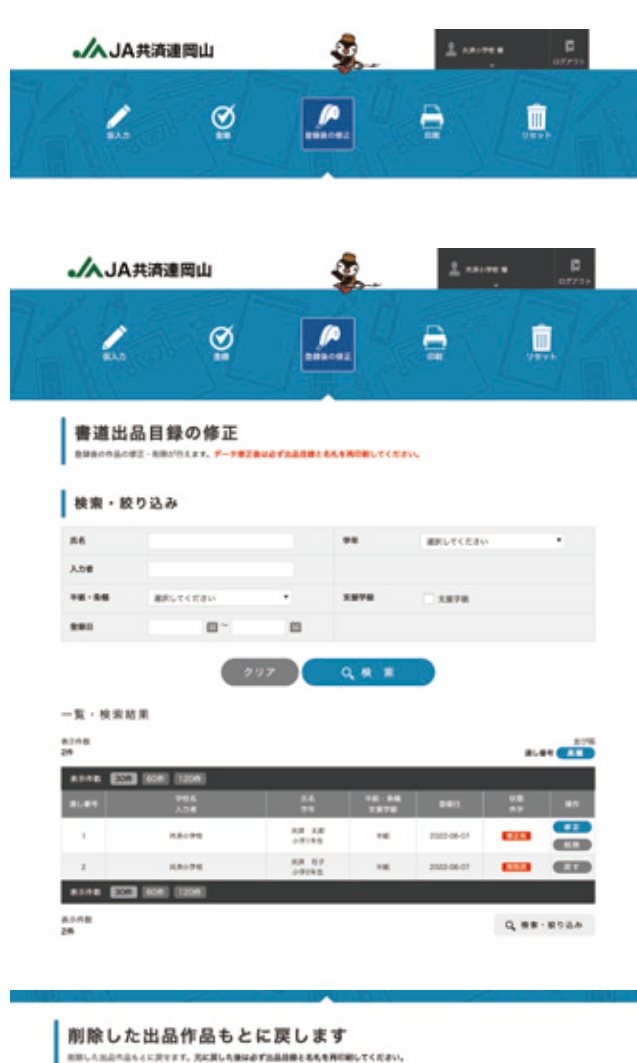

①ページ上部青帯部の「登録後の修正」をクリッ クします。

②出品目録の修正画面が表示されます。 ③戻したい行の「戻す」をクリックします。

④「もとに戻す」をクリックします。

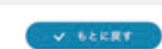

基本情報

出品作品入力項目

**TOR BAA** 

 $\mathfrak{m}$ 

vs.

---

ensure  $n\pi$ manosa  $\lambda B$ 

**CO** saves

 $12.57$ 

 $+7292$ 

 $\ddot{\phantom{a}}$ 

**CO** AND

**BUN-RERO** 

#### Q3-2. 入力したデータを検索したいときは?

(複数の先生で仮入力し、自分が入力したデータだけ表示したいときは?)

A 登録前(仮入力状態)と登録後では方法が違います。以下をご確認ください。

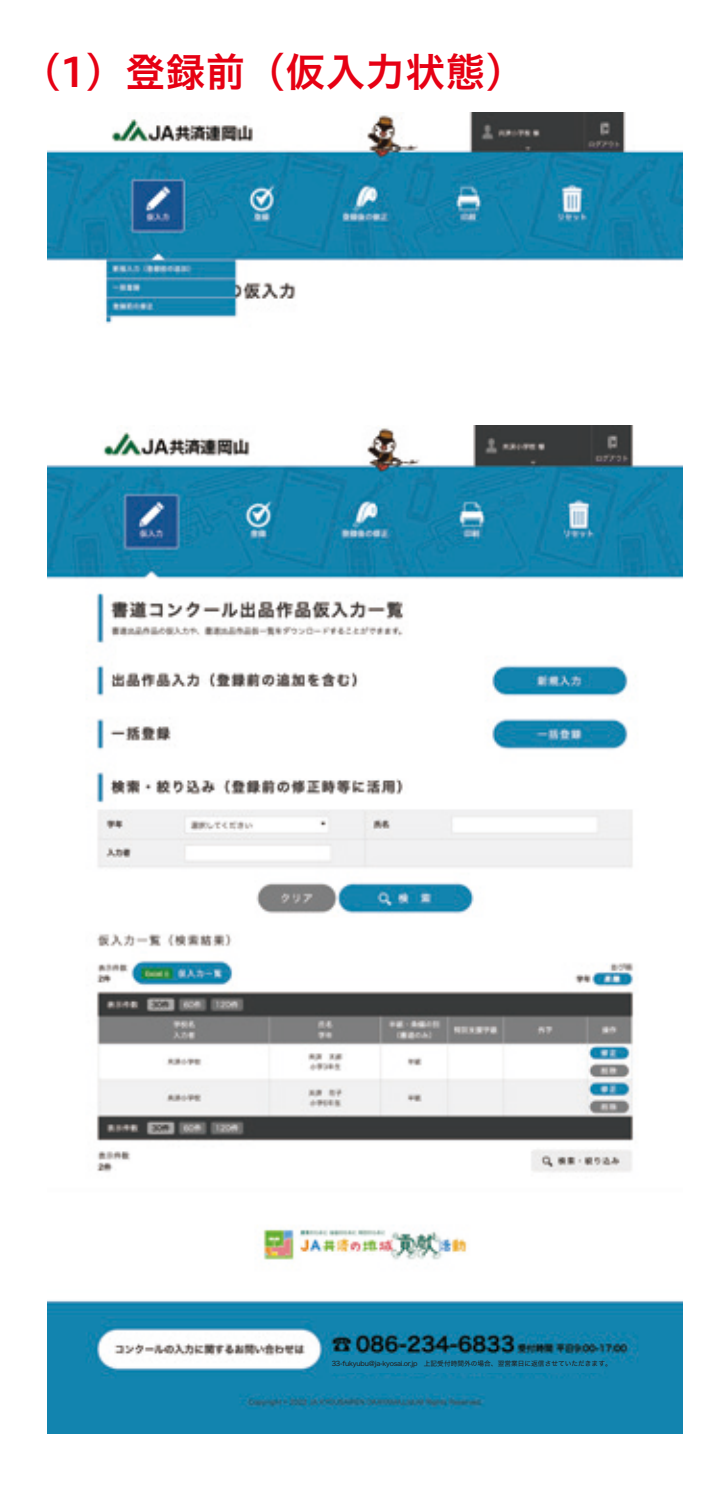

①ページ上部青帯部の「仮入力」にマウスをの せて、「登録前の修正」をクリックします。

②仮入力一覧の画面が表示されます。

③「検索・絞り込み」に条件を入力します。

学年:

学年を選択します。

氏名:

氏名を入力します。部分一致で検索可能です。

入力者:

入力者を入力します。部分一致で検索可能です。

④「検索」をクリックします。

人人JA共清連岡山

書道出品目録の修正

**MALTER** 

 $\blacksquare$ 

L

機索・絞り込み

as.

 $\lambda$ be  $18.18$ 

m

一覧·検索結果  $\frac{1}{2N}$ 

 $\odot$ 

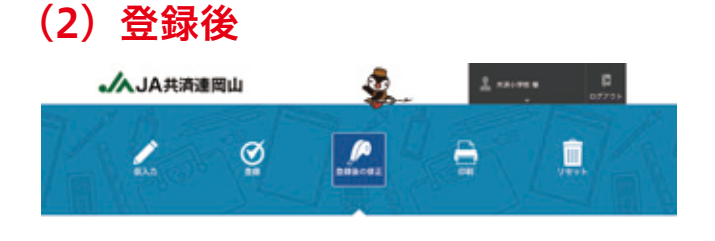

Δ

₿

**BELYCEAV** 

**XETH** 

Ô

 $......$ 

 $\mathcal{L}$ 

①ページ上部青帯部の「登録後の修正」をクリッ クします。

②一覧・検索結果が表示されます。

③「検索・絞り込み」に条件を入力します。

氏名:

氏名を入力します。部分一致で検索可能です。

学年:

学年を選択します。

入力者:

入力者を入力します。部分一致で検索可能です。

- 半紙・条幅: 半紙・条幅を選択します。
- 支援学級: 支援学級のみに絞り込みたい場合は、チェックを入れ てください。
- 登録日: カレンダーをアイコンクリックすると、カレンダーが 表示されます。カレンダー内の日をクリックしてくだ さい。

④「検索」をクリックします。

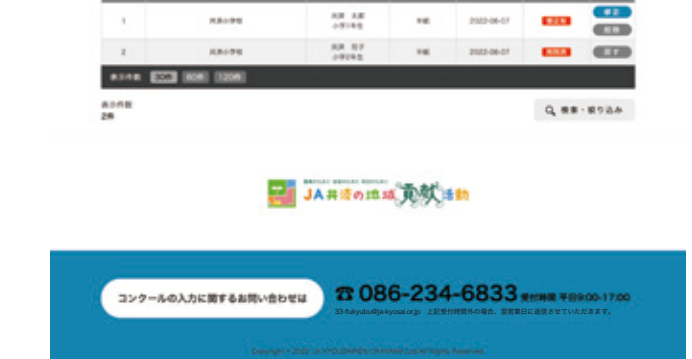

# Q3-3. エクセルを一括アップロードして 仮入力したいときは?

- A 一括登録をご利用ください。
	- (1)テンプレートをダウンロードします。

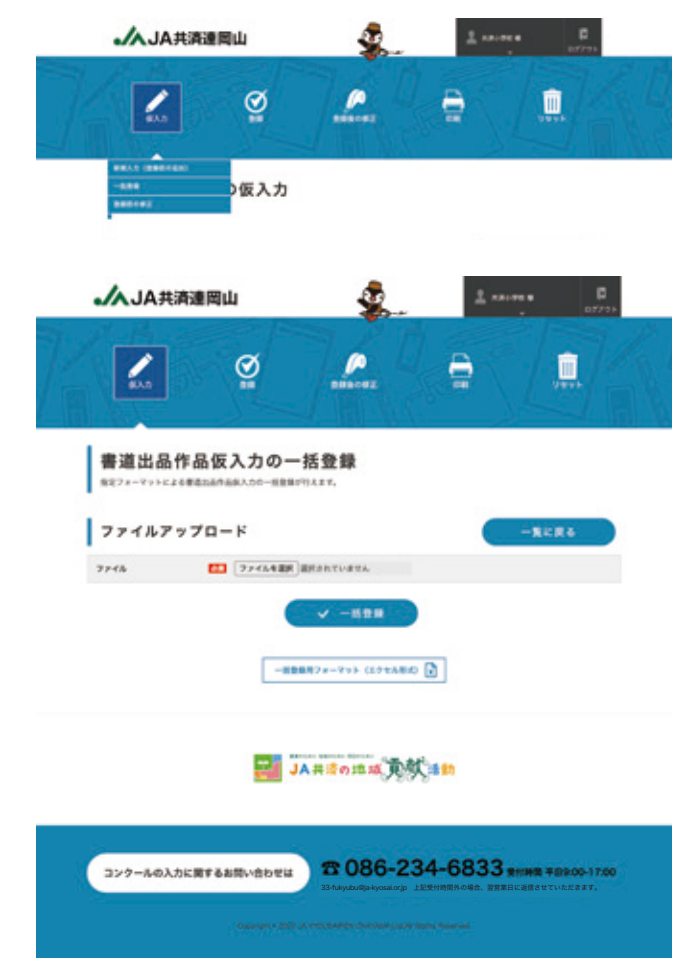

- ①ページ上部青帯部の「仮入力」にマウスをの せて、「一括登録」をクリックします。
- ②一括登録の画面が表示されます。 ③「一括登録用フォーマット」をクリックして ファイルをダウンロードします。

④ダウンロードしたエクセルファイルを開きま す。

#### (2)テンプレートに入力します。

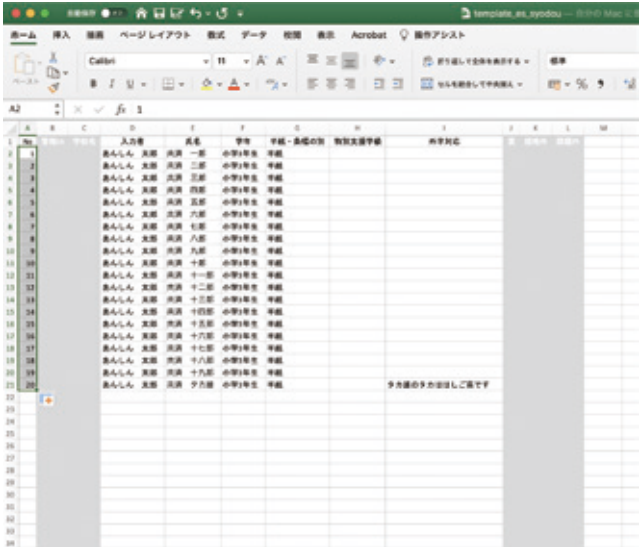

- ①必ず 1 シート目に入力します。
	- No: 必須 連番を入力してください。 未入力行の No には何も入力しないでください。
	- 入力不要です 管轄 JA:
	- 学校名:

入力不要です

- 入力者:<mark>|必須</mark> 本データを作成した先生の名前をフルネームで入力し てください
- 氏名: <mark> 必須</mark>
	- 応募者の名前をフルネームで入力します。 姓と名の間には全角スペースを入れてください。
- 学年:<mark> 必 須</mark> セレクトボックスで学年を選択してください。 指定文字列以外は入力しないでください。
- 半紙・条幅の別: <mark>■必 須</mark>

セレクトボックスで半紙か条幅を選択してください。 指定文字列以外は入力しないでください。

特別支援学級:

特別支援学級の場合はセレクトボックスで1を選択し てください。

外字対応:

氏名に外字が含まれる場合、氏名の欄には外字を記載 せず、外字を「全角スペース」に置き換えてください。 当欄にはその旨をご記入ください。

賞、規格外、課題外:

入力不要です

次のページへ続く

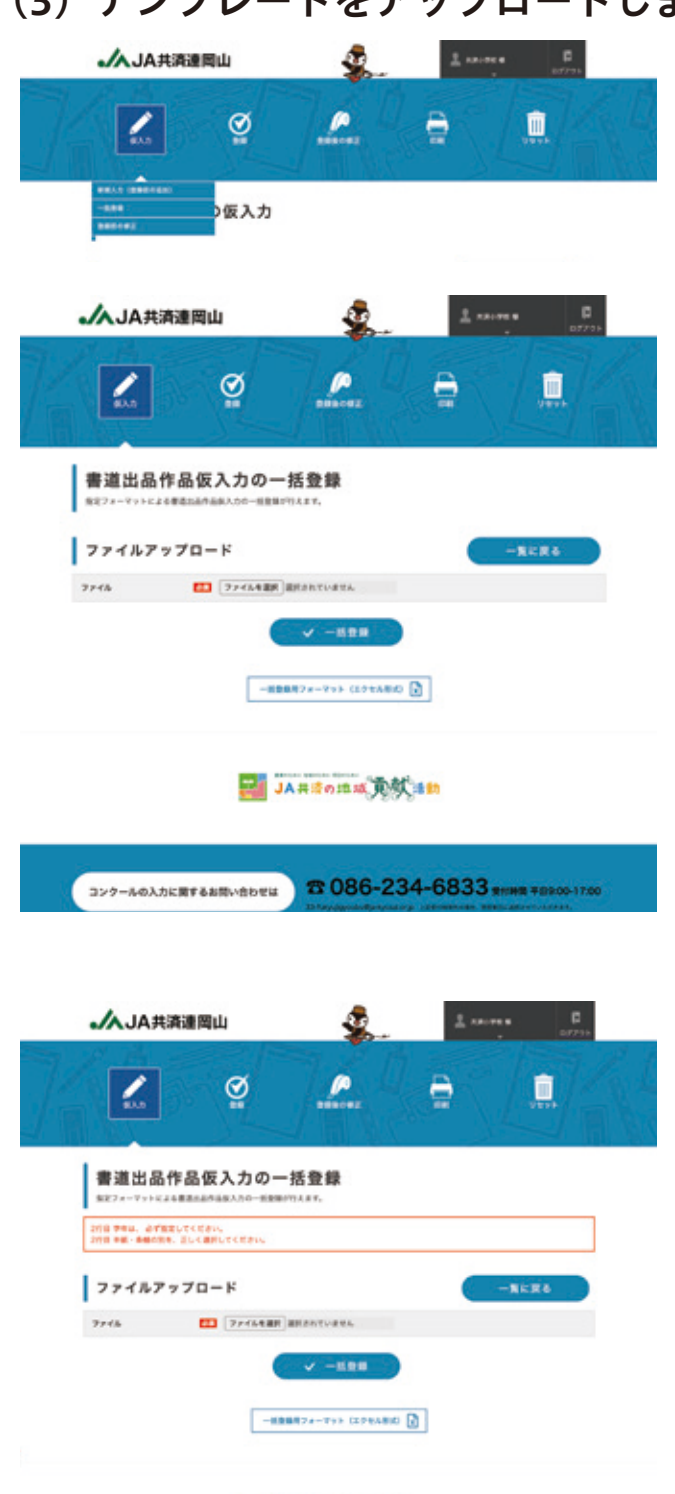

DE JA # foins 见似活动

(3)テンプレートをアップロードします。

①ページ上部青帯部の「仮入力」にマウスをの せて、「一括登録」をクリックします。

②一括登録の画面が表示されます。 ③「ファイルを選択」をクリックしてアップロー ドするファイルを選択します。

④選択したら「一括登録」をクリックします。

⑤アップロードしたテンプレートファイルに不 備があると、エラーが表示されます。表示内 容にしたがってテンプレートファイルを修正 してください。

※1 件でも不備があると、データは登録されません。

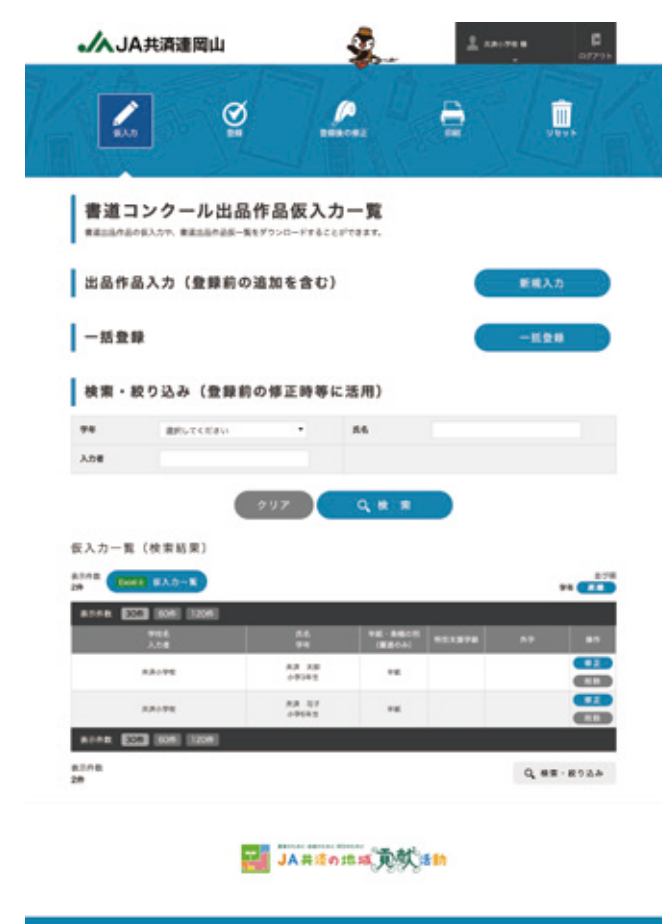

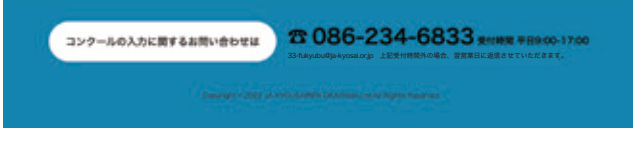

- ⑥正しくデータが登録されたら、仮入力一覧が 表示されます。
- ⑦一括登録は仮入力の状態なので、8 ページか らの登録を行ってから印刷してください。

#### Q-3. 最初から入力をやり直したいときは?

A. 以下の手順にしたがってデータを削除してください。

#### ご注意 本処理はすべてのデータを削除します。提出後は絶対に リセットしないでください。 (登録データはコンテスト応募のために事務局が使用します。)

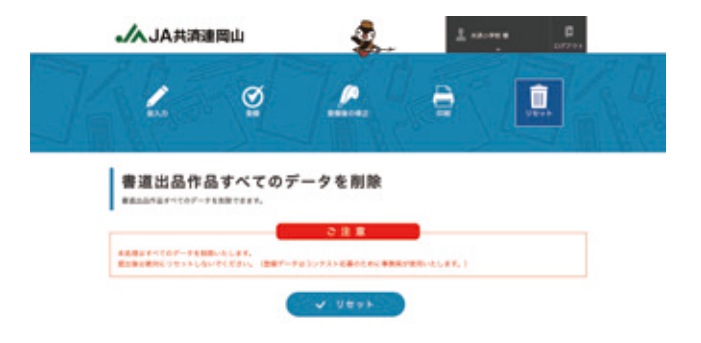

①ページ上部青帯部の「リセット」をクリック します。

②ページ中央の「リセット」をクリックします。

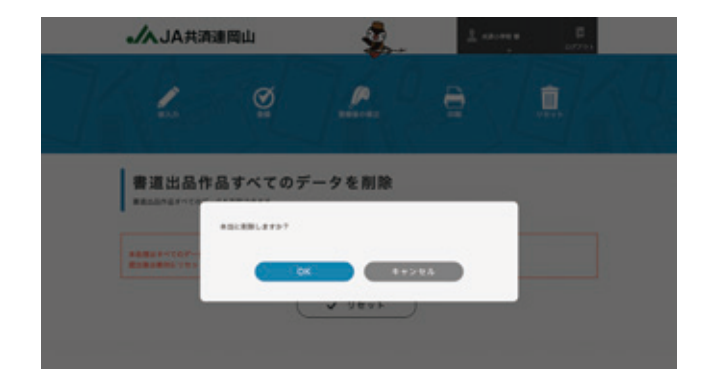

③最終確認の画面が表示されます。

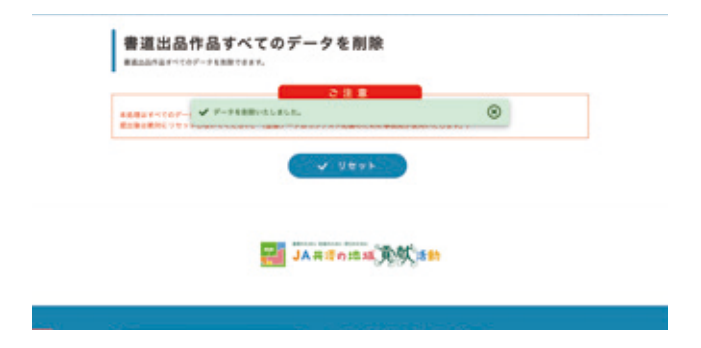

④「OK」を選択するとデータが削除(リセット) されます。

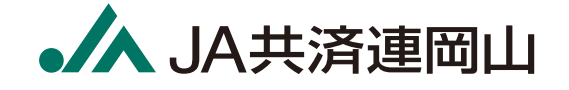

連 絡 先

**28 086-234-6833** (受付時間 平日 9:00-17:00)

33-fukyubu@ja-kyosai.or.jp